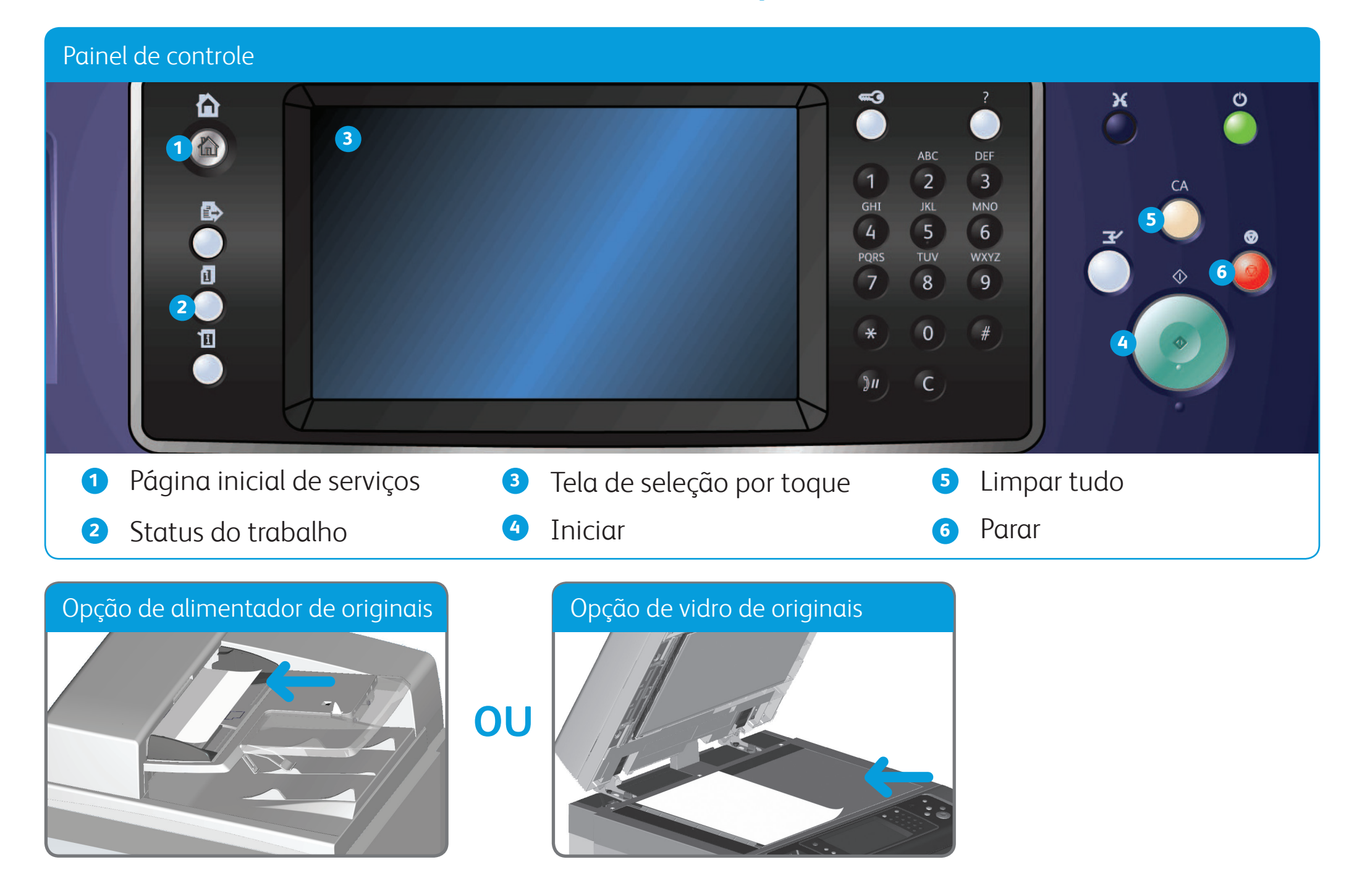

- 1. Coloque os documentos com a face para cima na bandeja de entrada do alimentador de originais. Ajuste a guia para apenas tocar nos documentos **OU** levante o alimentador de originais. Coloque o documento com a face para baixo no vidro de originais e registre-o no canto superior esquerdo. Feche o alimentador de originais.
- 2. Pressione o botão **Limpar tudo (AC)** para cancelar todas as seleções anteriores de programação da tela.
- 3. Pressione o botão **Página inicial de serviços** no Painel de controle.
- 4. Selecione o botão **Cópia** na tela de seleção por toque.
- 5. Se necessário, selecione a guia **Cópia**. Geralmente é a guia ativa ao abrir o serviço Cópia.
- 
- 6. Selecione as opções desejadas.
- 7. Insira o número de impressões desejadas usando o teclado numérico no Painel de controle.
- 8. Pressione o botão **Iniciar** no Painel de controle para digitalizar o original.

©2012 Xerox Corporation. Todos os direitos reservados. Xerox® e XEROX com a marca figurativa® são marcas da Xerox Corporation nos Estados Unidos e/ou em outros países. IG120003

**Para obter mais informações** Consulte: guias do usuário disponíveis em http://www.support.xerox.com

# Como fazer uma cópia

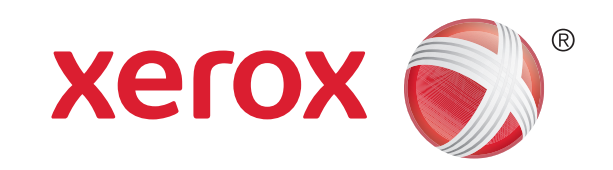

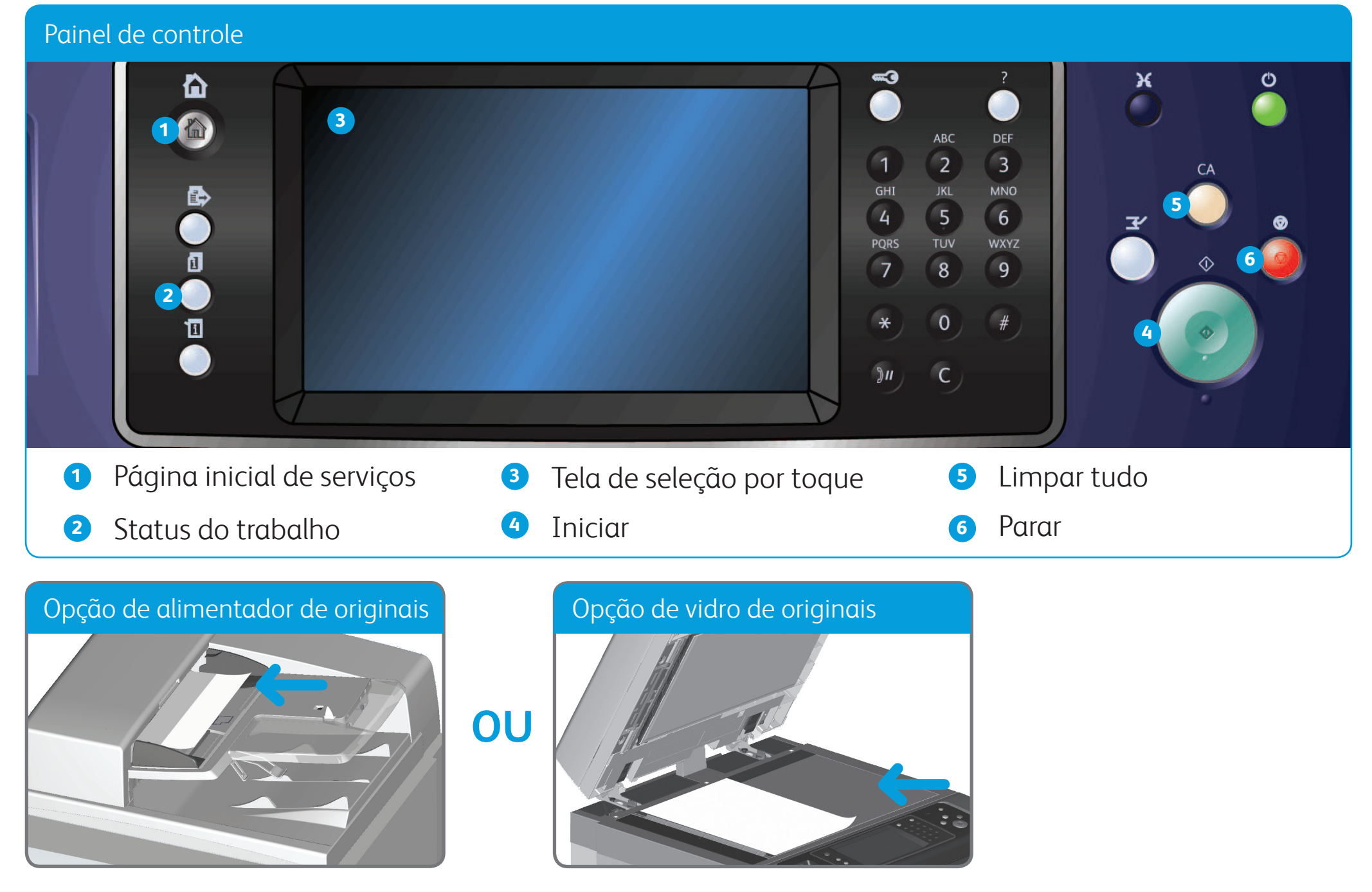

# Como enviar um fax

- 1. Coloque os documentos com a face para cima na bandeja de entrada do alimentador de originais. Ajuste a guia para apenas tocar nos documentos **OU** levante o alimentador de originais. Coloque o documento com a face para baixo no vidro de originais e registre-o no canto superior esquerdo. Feche o alimentador de originais.
- 2. Pressione o botão **Limpar tudo (AC)** para cancelar todas as seleções anteriores de programação da tela.
- 3. Pressione o botão **Página inicial de serviços** no Painel de controle.
- 4. Selecione o botão **Fax** na tela de seleção por toque.
- 5. Se necessário, selecione a guia **Fax**. Geralmente é a guia ativa ao abrir o serviço Fax.
- 6. Selecione a caixa de entrada **Inserir número de fax** e use o teclado numérico, ou o teclado da tela de seleção por toque, para digitar o

número do fax do destinatário.

- 7. Selecione o botão **Adicionar**. Para enviar o documento a mais de um destinatário, digite os detalhes adicionais, um destinatário por vez, e selecione o botão **Adicionar** novamente até que todos os destinatários tenham sido adicionados.
- 8. Selecione o botão **Fechar** para salvar as informações inseridas.
- 9. Selecione as opções desejadas.

10. Pressione o botão **Iniciar** no Painel de controle para digitalizar o original.

©2012 Xerox Corporation. Todos os direitos reservados. Xerox® e XEROX com a marca figurativa® são marcas da Xerox Corporation nos Estados Unidos e/ou em outros países. IG120003

**Para obter mais informações** Consulte: guias do usuário disponíveis em http://www.support.xerox.com

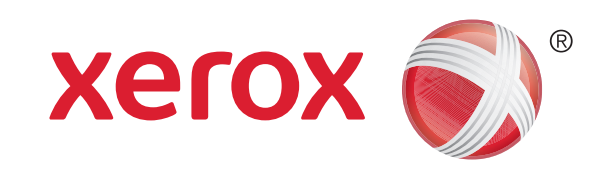

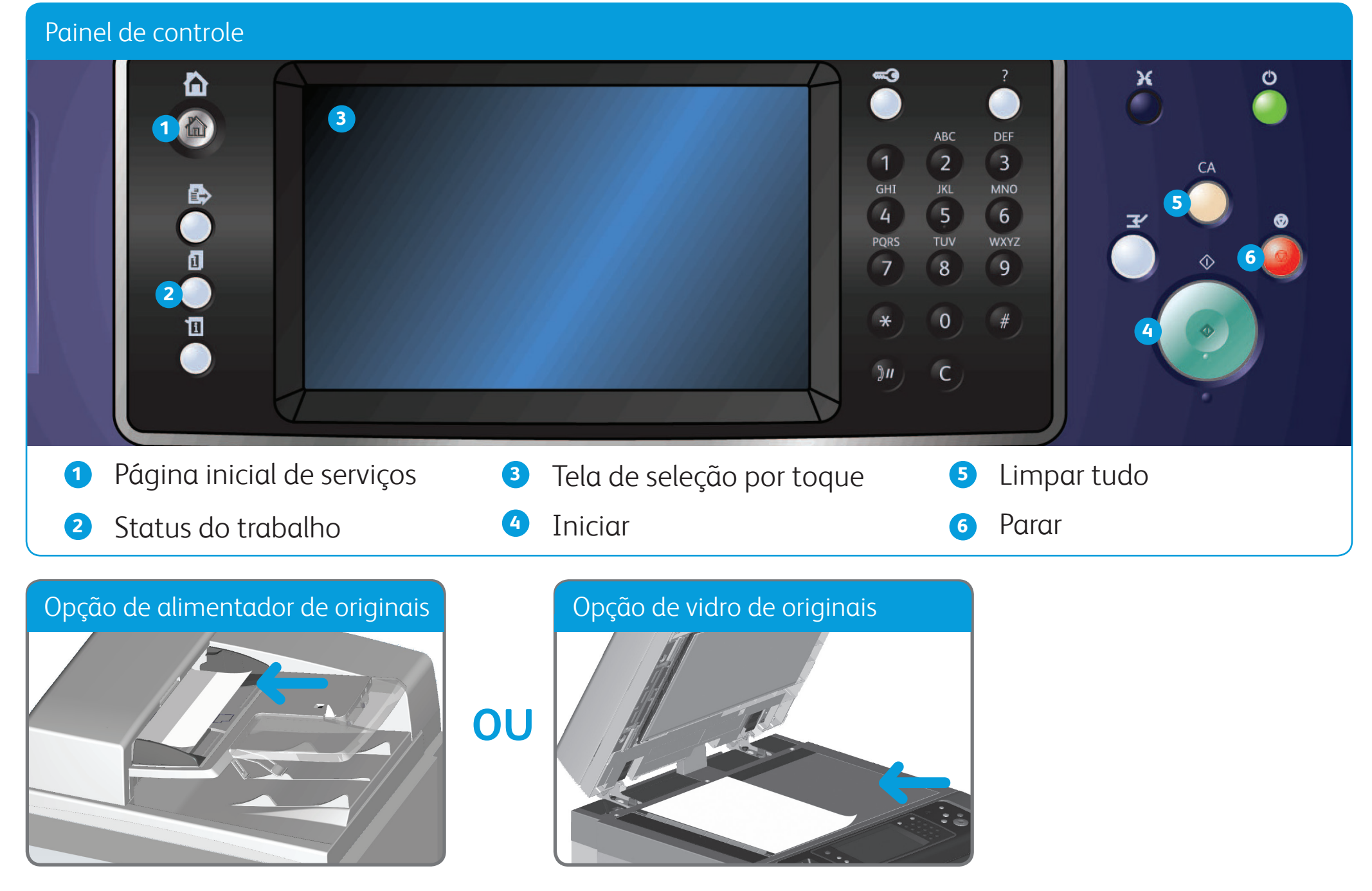

# Como enviar um Fax de servidor

- 1. Coloque os documentos com a face para cima na bandeja de entrada do alimentador de originais. Ajuste a guia para apenas tocar nos documentos **OU** levante o alimentador de originais. Coloque o documento com a face para baixo no vidro de originais e registre-o no canto superior esquerdo. Feche o alimentador de originais.
- 2. Pressione o botão **Limpar tudo (AC)** para cancelar todas as seleções de programação anteriores.
- 3. Pressione o botão **Página inicial de serviços** no Painel de controle.
- 4. Selecione a opção **Fax de servidor**.
- 5. Se necessário, selecione a guia **Fax de servidor**. Geralmente é a guia ativa ao abrir o serviço Fax de servidor.
- 6. Selecione a caixa de entrada **Inserir número de fax** e use o teclado numérico, ou o teclado da tela de seleção por toque, para digitar o

número do fax do destinatário.

- 7. Selecione o botão **Adicionar**. Para enviar o documento a mais de um destinatário, digite os detalhes adicionais, um destinatário por vez, e selecione o botão **Adicionar** novamente até que todos os destinatários tenham sido adicionados.
- 8. Selecione o botão **Fechar** para salvar as informações inseridas.
- 9. Selecione as opções desejadas.

10. Pressione o botão **Iniciar** no Painel de controle para digitalizar o original.

**Para obter mais informações** Consulte: guias do usuário disponíveis em http://www.support.xerox.com

©2012 Xerox Corporation. Todos os direitos reservados. Xerox® e XEROX com a marca figurativa® são marcas da Xerox Corporation nos Estados Unidos e/ou em outros países. IG120003

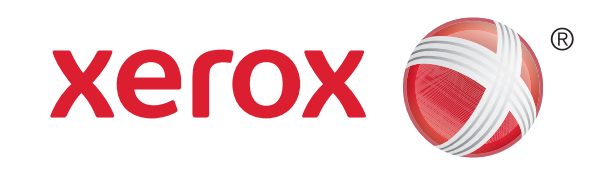

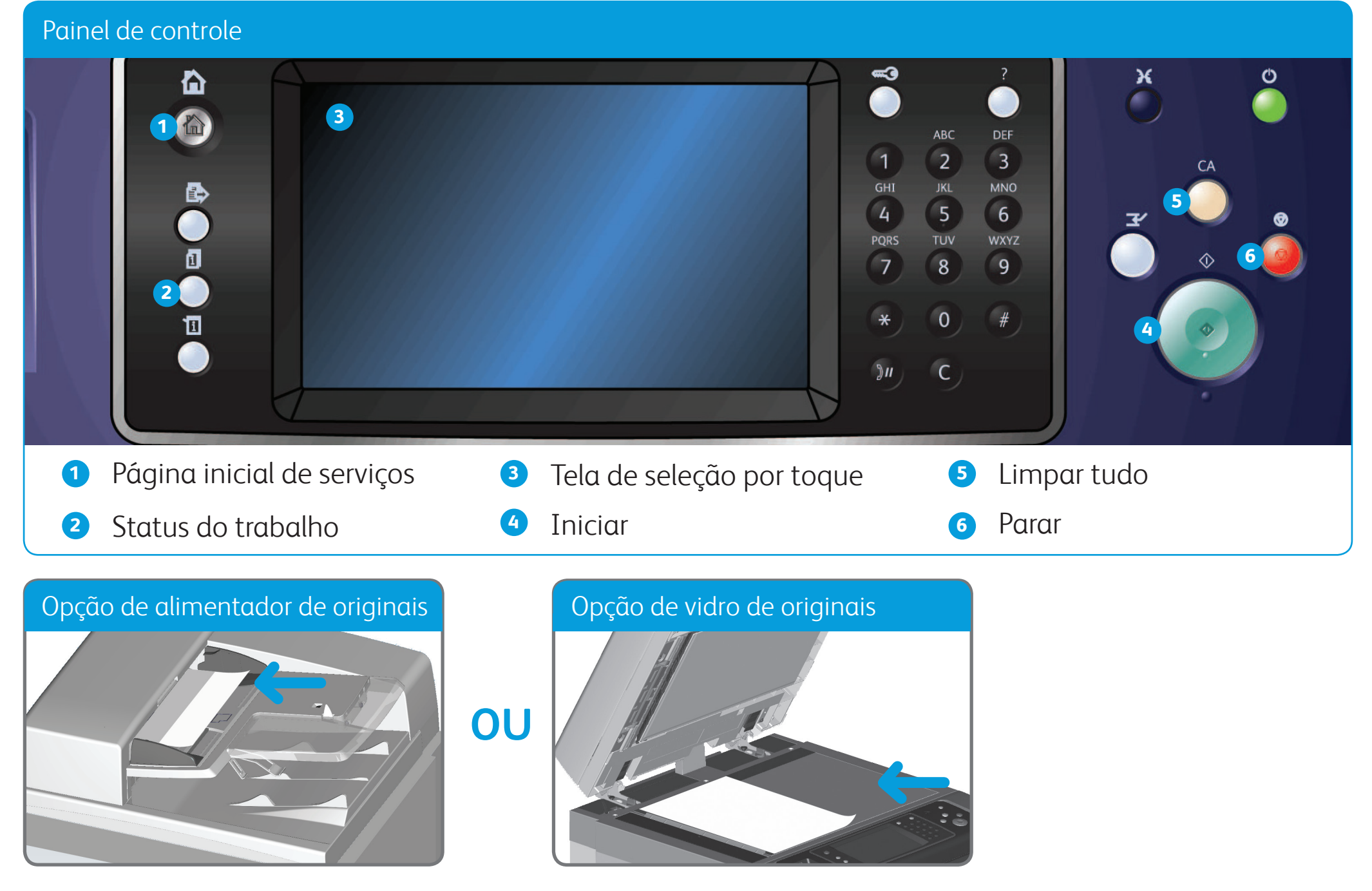

# Como enviar um Fax da Internet

- 1. Coloque os documentos com a face para cima na bandeja de entrada do alimentador de originais. Ajuste a guia para apenas tocar nos documentos **OU** levante o alimentador de originais. Coloque o documento com a face para baixo no vidro de originais e registre-o no canto superior esquerdo. Feche o alimentador de originais.
- 2. Pressione o botão **Limpar tudo (AC)** para cancelar todas as seleções anteriores de programação da tela.
- 3. Pressione o botão **Página inicial de serviços** no Painel de controle.
- 4. Selecione o botão **Fax da Internet**.
- 5. Se necessário, selecione a guia **Fax da Internet**. Geralmente é a guia ativa ao abrir o serviço Fax da Internet.
- 6. Selecione o botão **Novo destinatário...**.
- 7. Use o teclado da tela de seleção por toque para digitar o endereço de e-mail do destinatário.
- 8. Selecione o botão **Adicionar**. Para enviar o documento a mais de um destinatário, digite os detalhes adicionais, um destinatário por vez, e selecione o botão **Adicionar** novamente até que todos os destinatários tenham sido adicionados.
- 9. Selecione o botão **Fechar** para salvar as informações inseridas.
- 10. Selecione as opções desejadas.
- 11. Pressione o botão **Iniciar** no Painel de controle para digitalizar o original.

**Para obter mais informações** Consulte: guias do usuário disponíveis em http://www.support.xerox.com

©2012 Xerox Corporation. Todos os direitos reservados. Xerox® e XEROX com a marca figurativa® são marcas da Xerox Corporation nos Estados Unidos e/ou em outros países. IG120003

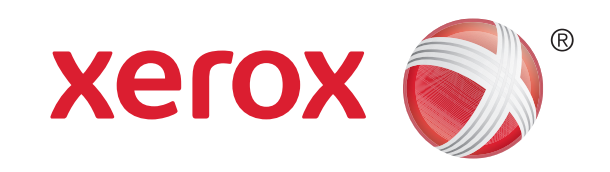

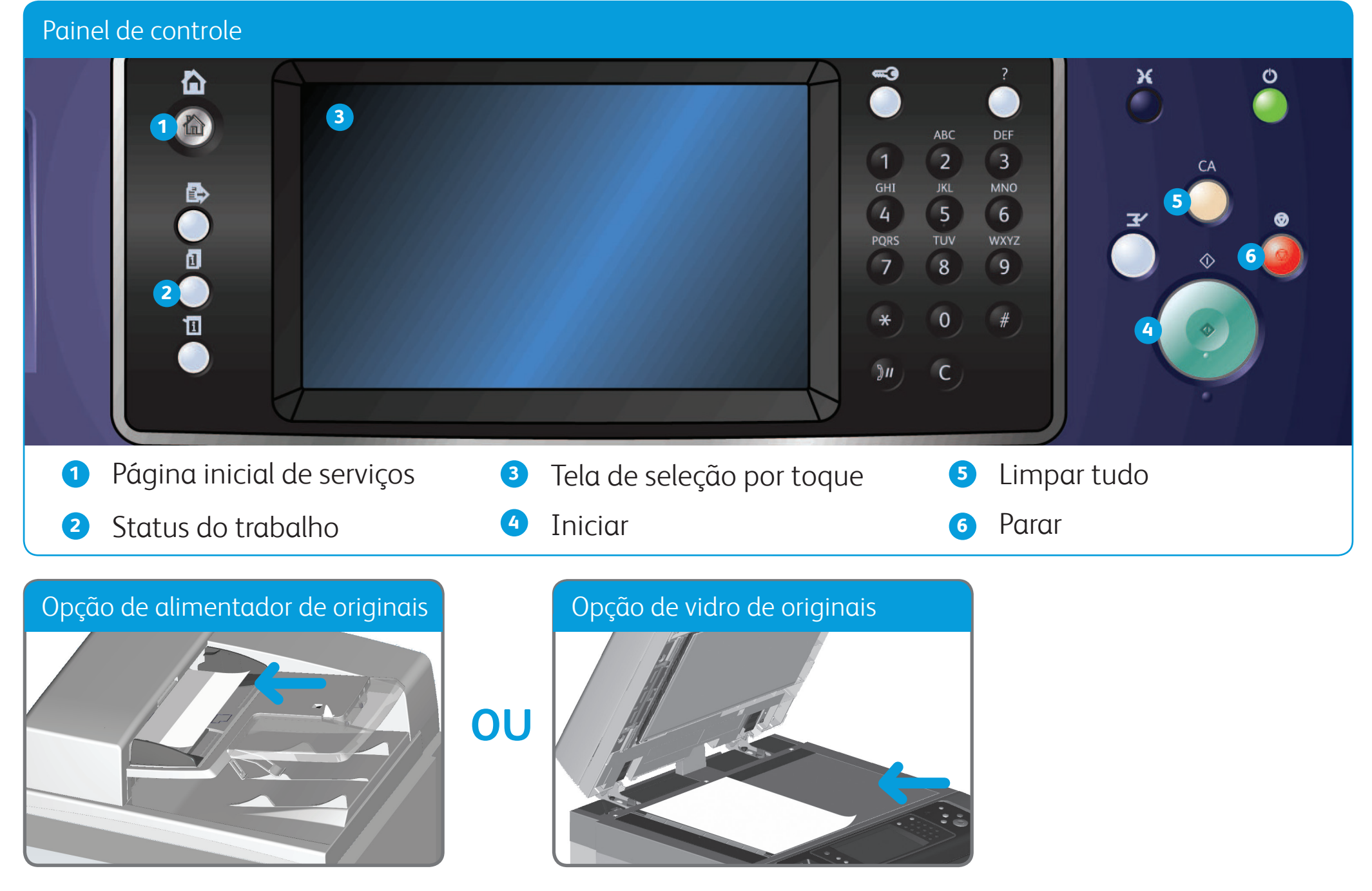

## Como enviar um e-mail

- 1. Coloque os documentos com a face para cima na bandeja de entrada do alimentador de originais. Ajuste a guia para apenas tocar nos documentos **OU** levante o alimentador de originais. Coloque o documento com a face para baixo no vidro de originais e registre-o no canto superior esquerdo. Feche o alimentador de originais.
- 2. Pressione o botão **Limpar tudo (AC)** para cancelar todas as seleções anteriores de programação da tela.
- 3. Pressione o botão **Página inicial de serviços** no Painel de controle.
- 4. Selecione o botão **E-mail** na tela de seleção por toque.
- 5. Se necessário, selecione a guia **E-mail**. Geralmente é a guia ativa ao abrir o serviço E-mail.
- 6. Selecione o botão **Novo destinatário...**.
- 7. Use o teclado da tela de seleção por toque para digitar o endereço de e-mail do destinatário.
- 8. Selecione o botão **Adicionar**.
- 9. Selecione o botão **Fechar** para salvar as informações inseridas.
- 10. Selecione as opções desejadas.
- 11. Pressione o botão **Iniciar** no Painel de controle para digitalizar o original.

**Para obter mais informações** Consulte: guias do usuário disponíveis em http://www.support.xerox.com

©2012 Xerox Corporation. Todos os direitos reservados. Xerox® e XEROX com a marca figurativa® são marcas da Xerox Corporation nos Estados Unidos e/ou em outros países. IG120003

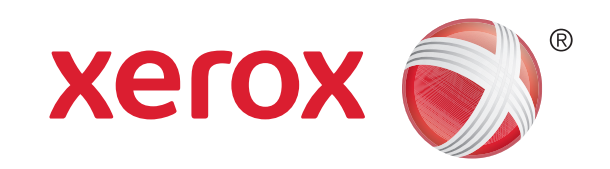

- 1. Pressione o botão **Página inicial de serviços** no Painel de controle.
- 2. Selecione o botão **Imprimir de** na tela de seleção por toque.
- 3. Selecione o botão **Trabalhos salvos...** na tela de seleção por toque. As pastas de trabalhos salvos são exibidas.
- 4. Selecione a pasta desejada.
- 5. Selecione o trabalho salvo desejado. Se necessário, use as setas para cima e para baixo para percorrer a lista até que o trabalho seja exibido.
- 6. Selecione as opções desejadas.
- 7. Pressione o botão **Iniciar** no Painel de controle para imprimir o trabalho.

# Como salvar e reimprimir trabalhos

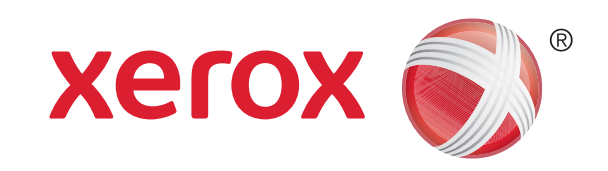

## Xerox® WorkCentre™ 5845/5855/5865/5875/5890

- 1. Abra o documento a ser impresso em seu computador.
- 2. Selecione o driver Xerox na lista de drivers de impressão disponíveis.
- 3. Abra a janela de propriedades do driver de impressão.
- 4. Se necessário, clique na guia **Opções de impressão**. Geralmente é a guia ativa ao abrir o driver de impressão.
- 5. Selecione **Trabalho salvo** no menu suspenso **Tipo de trabalho**.
- 6. No menu **Salvar em**, selecione a pasta onde o trabalho deve ser salvo.
- 7. Clique no botão **OK**.
- 8. Selecione a(s) opção(ões) desejada(s).
- 9. Clique no botão **OK** para salvar as configurações.
- 10. Selecione o botão de confirmação. O nome irá variar de acordo com o aplicativo do qual está imprimindo. Na maioria dos aplicativos, selecione o botão **OK** ou **Imprimir**.

**Para obter mais informações** Consulte: guias do usuário disponíveis em http://www.support.xerox.com

©2012 Xerox Corporation. Todos os direitos reservados. Xerox® e XEROX com a marca figurativa® são marcas da Xerox Corporation nos Estados Unidos e/ou em outros países. IG120003

### **Reimprimir trabalhos salvos**

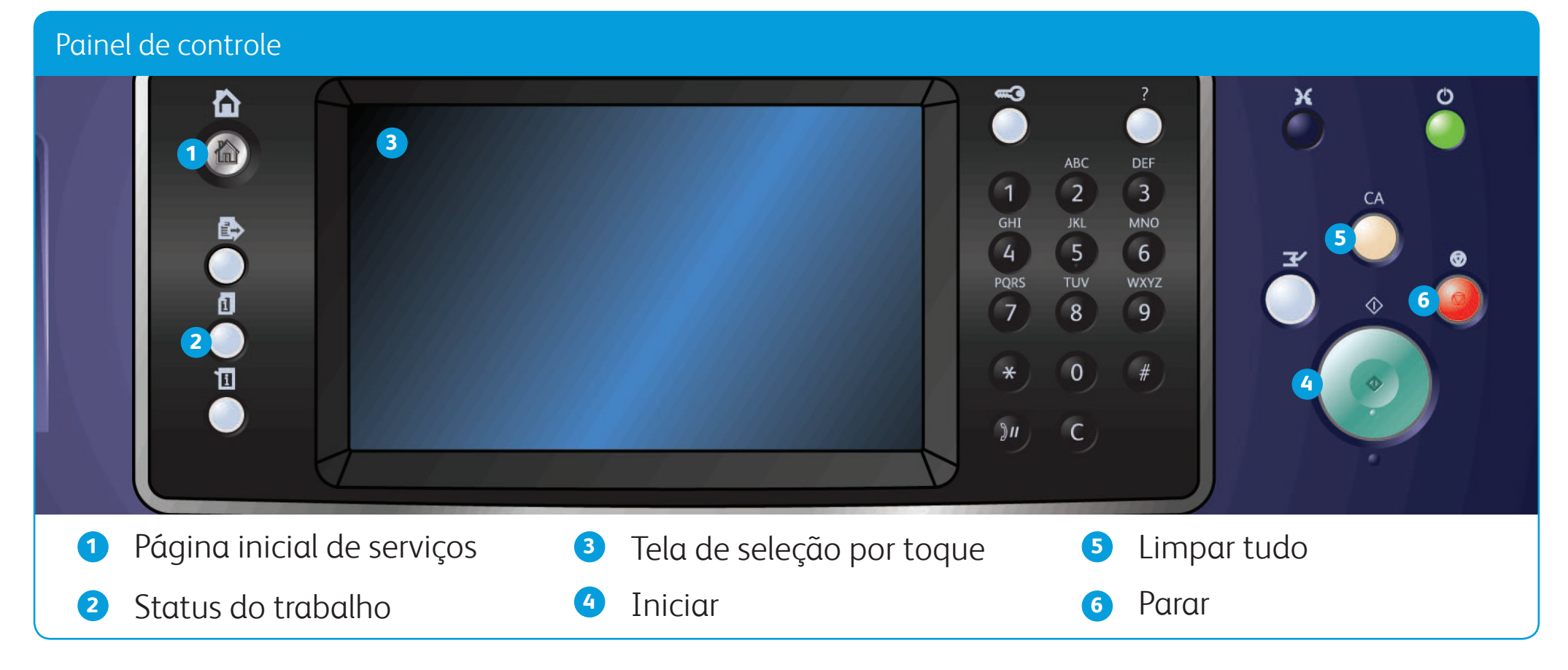

### **Salvar trabalhos usando o Driver de impressão**

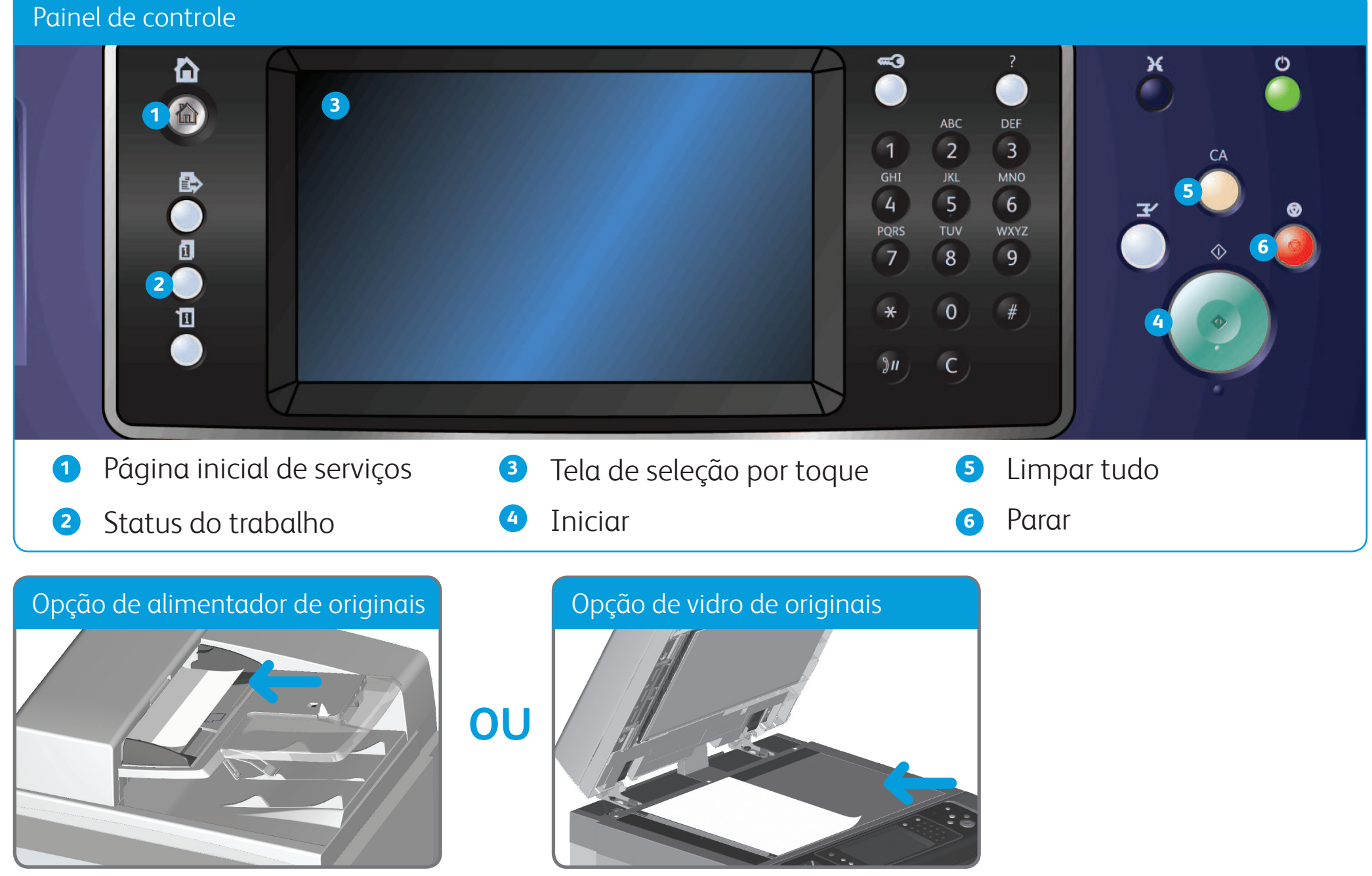

# Como digitalizar para sua rede

- 1. Coloque os documentos com a face para cima na bandeja de entrada do alimentador de originais. Ajuste a guia para apenas tocar nos documentos **OU** levante o alimentador de originais. Coloque o documento com a face para baixo no vidro de originais e registre-o no canto superior esquerdo. Feche o alimentador de originais.
- 2. Pressione o botão **Limpar tudo (AC)** para cancelar todas as seleções anteriores de programação da tela.
- 3. Pressione o botão **Página inicial de serviços** no Painel de controle.
- 4. Selecione o botão **Digitalização de fluxo de trabalho** na tela de seleção por toque.
- 5. Se necessário, selecione a guia **Digitalização de fluxo de trabalho**. Geralmente é a guia ativa ao abrir o serviço Digitalização de fluxo de trabalho.
- 6. Selecione o tipo de modelo no menu suspenso **Todos os modelos**.
- 7. Selecione o modelo desejado na lista.
- 8. Selecione as opções desejadas.
- 9. Pressione o botão **Iniciar** no Painel de controle para digitalizar o original. **Para obter mais informações**

Consulte: guias do usuário disponíveis em http://www.support.xerox.com

©2012 Xerox Corporation. Todos os direitos reservados. Xerox® e XEROX com a marca figurativa® são marcas da Xerox Corporation nos Estados Unidos e/ou em outros países. IG120003

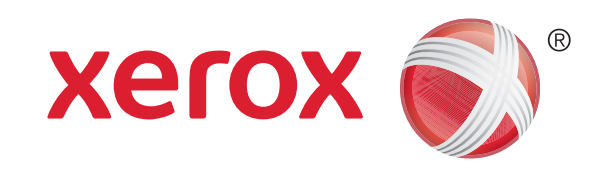

# Visão geral da máquina

## **Para obter mais informações**

Consulte: guias do usuário disponíveis em http://www.support.xerox.com

©2012 Xerox Corporation. Todos os direitos reservados. Xerox® e XEROX com a marca figurativa® são marcas da Xerox Corporation nos Estados Unidos e/ou em outros países. IG120003

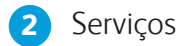

**3** Status do trabalho

**4** Status da máquina

**5** Tela de seleção por toque

**6** Login/Logout

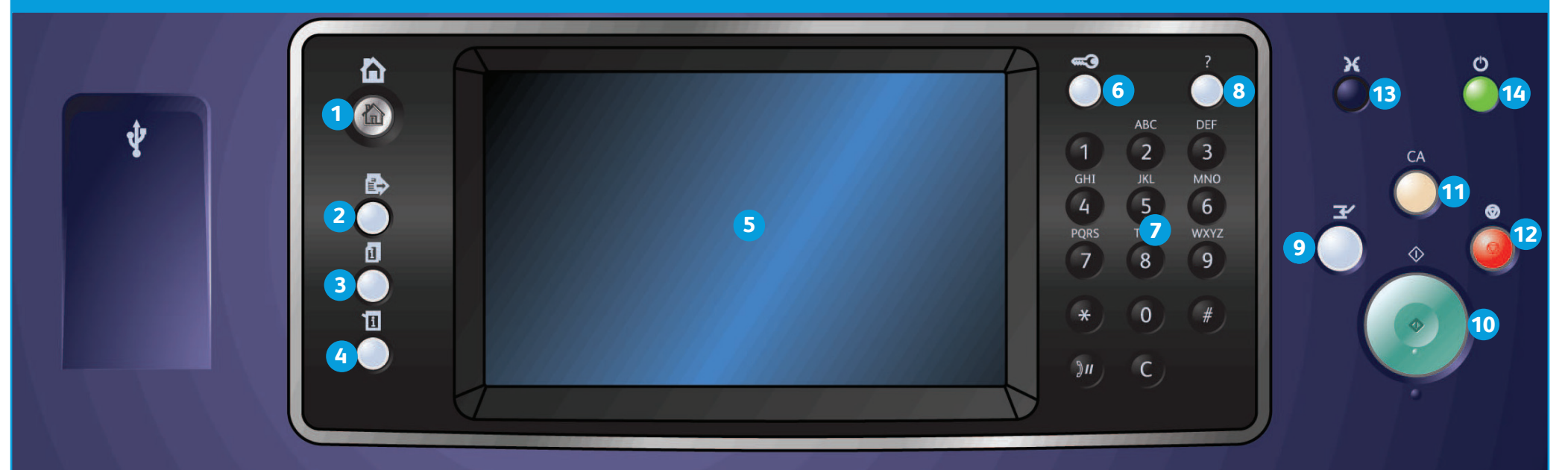

### Painel de controle

#### Visão geral da máquina Funções de la constitución de la constitución de la constitución de la Funções **1** Dependendo da configuração do dispositivo, ele terá capacidade para: **7 2 IES Cópia Cópia do cartão de 5**  $\overline{\text{max}}$ **identificação**  $\Gamma$ **Digitalização de um 8 3 toque Digitalizar para...** 二丁  $\overline{1}$ (昌  $\overline{\overline{H}}$ **Digitalização de fluxo de trabalho Fax 6 4 9** の画 呵 【目 Œ ত C **Fax de servidor Fax da Internet 1** Alimentador de originais e Vidro de originais **6** Bandeja 6 (opcional) **2** Painel de controle **7** Bandeja do insersor 7 (opcional) **E-mail Imprimir de... 8** Módulo de acabamento de alto **3** Bandejas 1 e 2 volume (Opcional) **4** Bandejas 3 e 4  $|2|$ **9** Dobra tripla (opcional) **Atendimento On-line 5** Bandeja manual **Xerox**

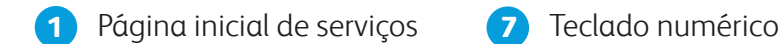

**8** Ajuda

**9** Interromper

**10** Iniciar

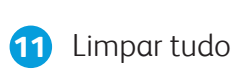

**12** Parar

**13** Idioma

**14** Economia de energia e

ligar/desligar.

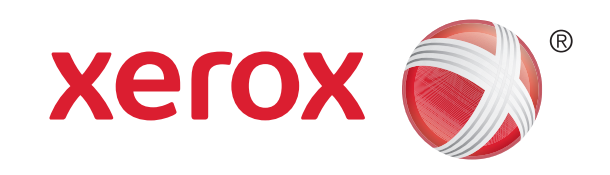

# Como colocar papel

- 1. Abra a bandeja.
- 2. Coloque o material na bandeja. O material deve ser posicionado contra a lateral esquerda da bandeja. O papel não deve ultrapassar a linha de preenchimento máximo.
- 3. Certifique-se de que as guias apenas toquem no papel.
- 4. Feche a bandeja do papel.
- 5. Se a bandeja for definida como Dedicada, esse será o fim do processo de abastecimento.
- 6. Se a bandeja for definida como Totalmente ajustável, as configurações da bandeja serão exibidas na tela. Se as configurações estiverem corretas, selecione o botão **Confirmar**. Se as configurações não estiverem corretas, altere-as conforme necessário.

**Para obter mais informações** Consulte: guias do usuário disponíveis em http://www.support.xerox.com

©2012 Xerox Corporation. Todos os direitos reservados. Xerox® e XEROX com a marca figurativa® são marcas da Xerox Corporation nos Estados Unidos e/ou em outros países. IG120003

### Visão geral da máquina

### Bandejas 1 e 2

- 1. Abra a bandeja.
- 2. Coloque o material na bandeja. O material deve ser posicionado contra a lateral esquerda da bandeja. O papel não deve ultrapassar a linha de preenchimento máximo.
- 3. Feche a bandeja do papel.

### Bandejas 3 e 4

- 1. Pressione o botão para abrir a porta.
- 2. Aguarde a bandeja do papel abaixar.
- 3. Coloque o material na bandeja. O material deve ser posicionado contra a lateral esquerda da bandeja. O papel não deve ultrapassar a linha de preenchimento máximo.
- 4. Feche a porta.

### Bandeja 6

- 1. Coloque o material na orientação correta para o trabalho. As etiquetas na parte superior da Bandeja 7 (Insersor) fornecem instruções sobre orientações de entrada e saída.
- 2. Registre o papel na borda esquerda da bandeja. O papel não deve ultrapassar a linha de preenchimento máximo.

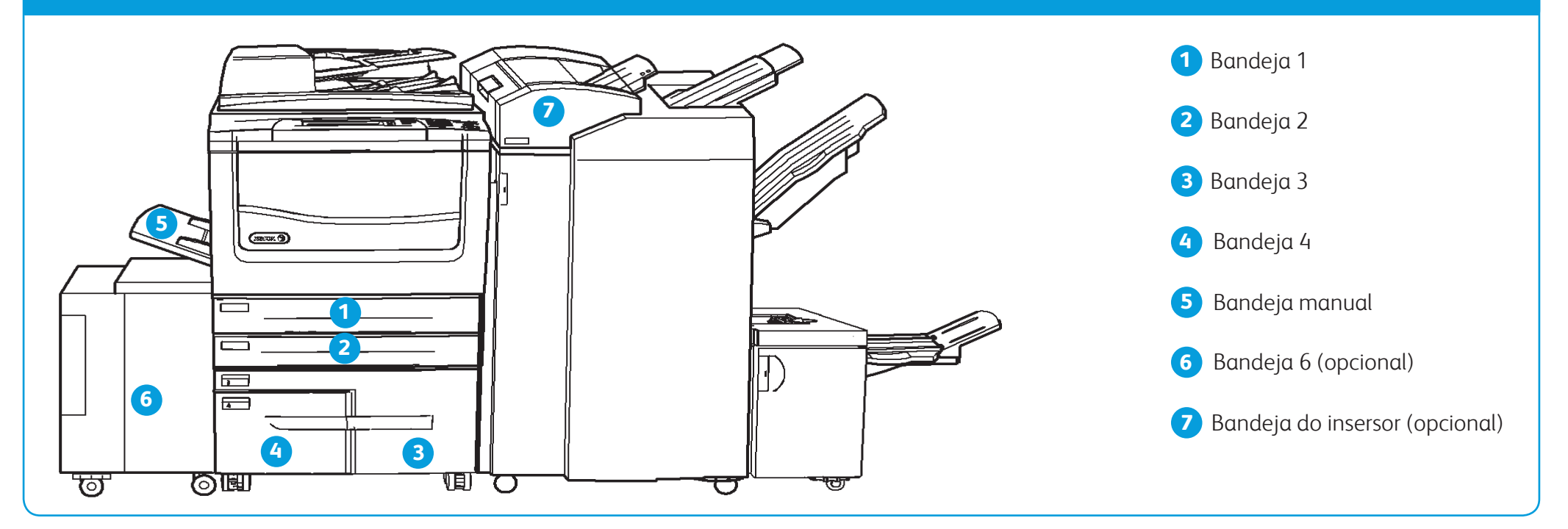

3. Certifique-se de que a guia apenas toque no papel.

### Bandeja 7 (Módulo de inserção)

- 1. Certifique-se de que a bandeja esteja na posição abaixada. Para material maior, use a extensão da bandeja.
- 2. Coloque o material na bandeja. O material deve ser posicionado contra a lateral esquerda da bandeja. O papel não deve ultrapassar a linha de preenchimento máximo.
- 3. Certifique-se de que as guias do papel apenas toquem no papel.
- 4. Se a bandeja for definida como Dedicada, esse será o fim do processo de abastecimento.
- 5. Se a bandeja for definida como Totalmente ajustável, as configurações da bandeja serão exibidas na tela. Se as configurações estiverem corretas, selecione o botão **Confirmar**. Se as configurações não estiverem corretas, altere-as conforme necessário.

### Bandeja manual

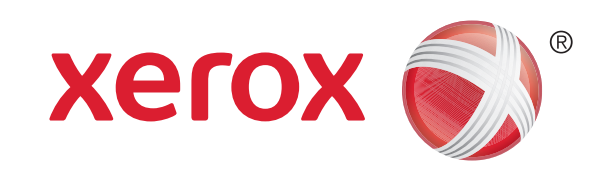